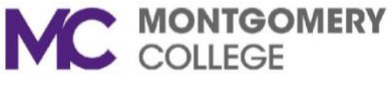

## **Installing the MyMC App**

## **On an Adroid phone**

- 1. Open the Apps section
- 2. Tap Google Play Store
- 3. Search for **Montgomery College MyMC**
- 4. Select the app
- 5. Click Install
- 6. Go to the apps in your phone and open MyMC

## **On an Apple iPhone**

- 1. Go to the Home screen and tap App Store
- 2. Sign in with your Apple ID or create one
- 3. Tap Apps at the bottom to browse the App Store
- 4. Scroll and tap a category
- 5. To search for an app, tap Search at the bottom and enter **Montgomery College MyMC**
- 6. Tap the app
- 7. Tap GET, then INSTALL
- 8. If prompted, sign in to the App Store to complete the install
- 9. You may be asked to verify your identity by entering your passcode or by using Touch ID or Face ID